# 【通知書返送】適格請求書

## ①「発行TOP」→「受信済一覧」

BtoB プラットフォーム 請求書

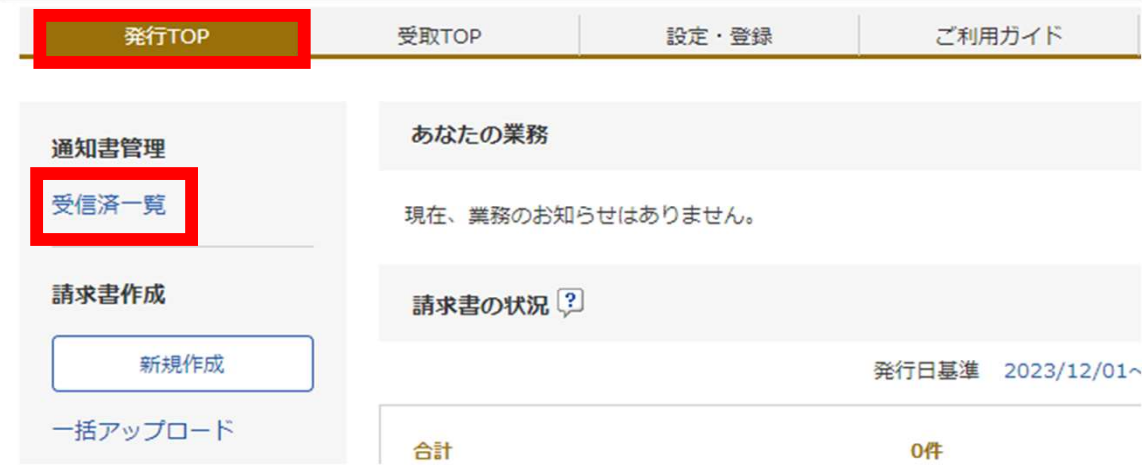

②届いている通知書が表示される 合計金額 (明細確認) 「0」をクリック

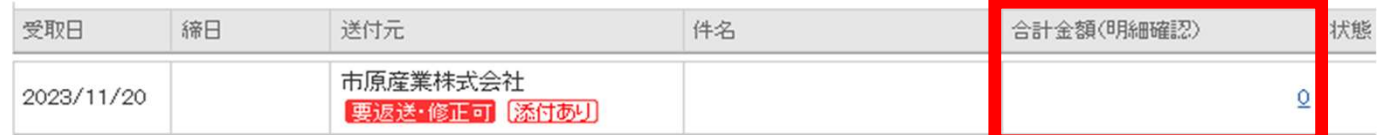

③添付ファイル(支払通知書)を確認し、ダウンロードする ※お知らせ等を添付させていただく場合がございます。

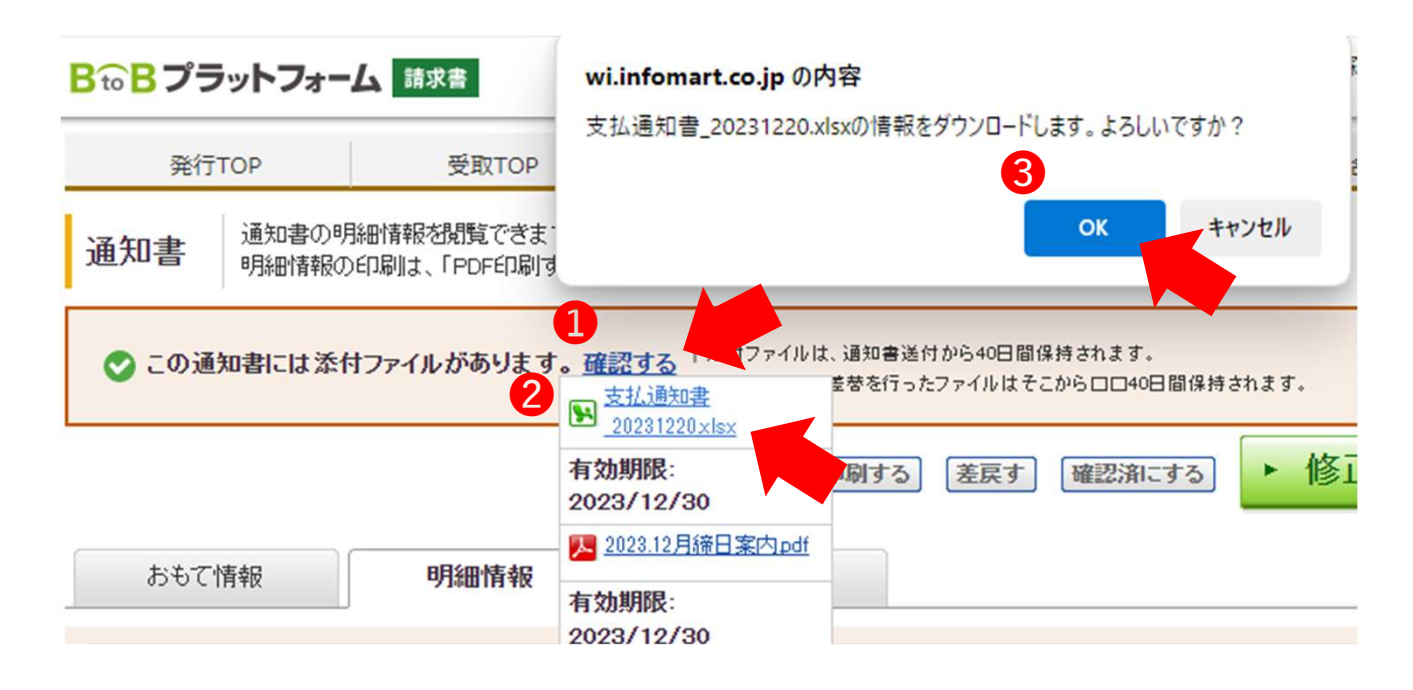

④Excelのフィルター機能などを利用し、必要な工事番号 (商品コード)や工事名(明細項目)を検索する

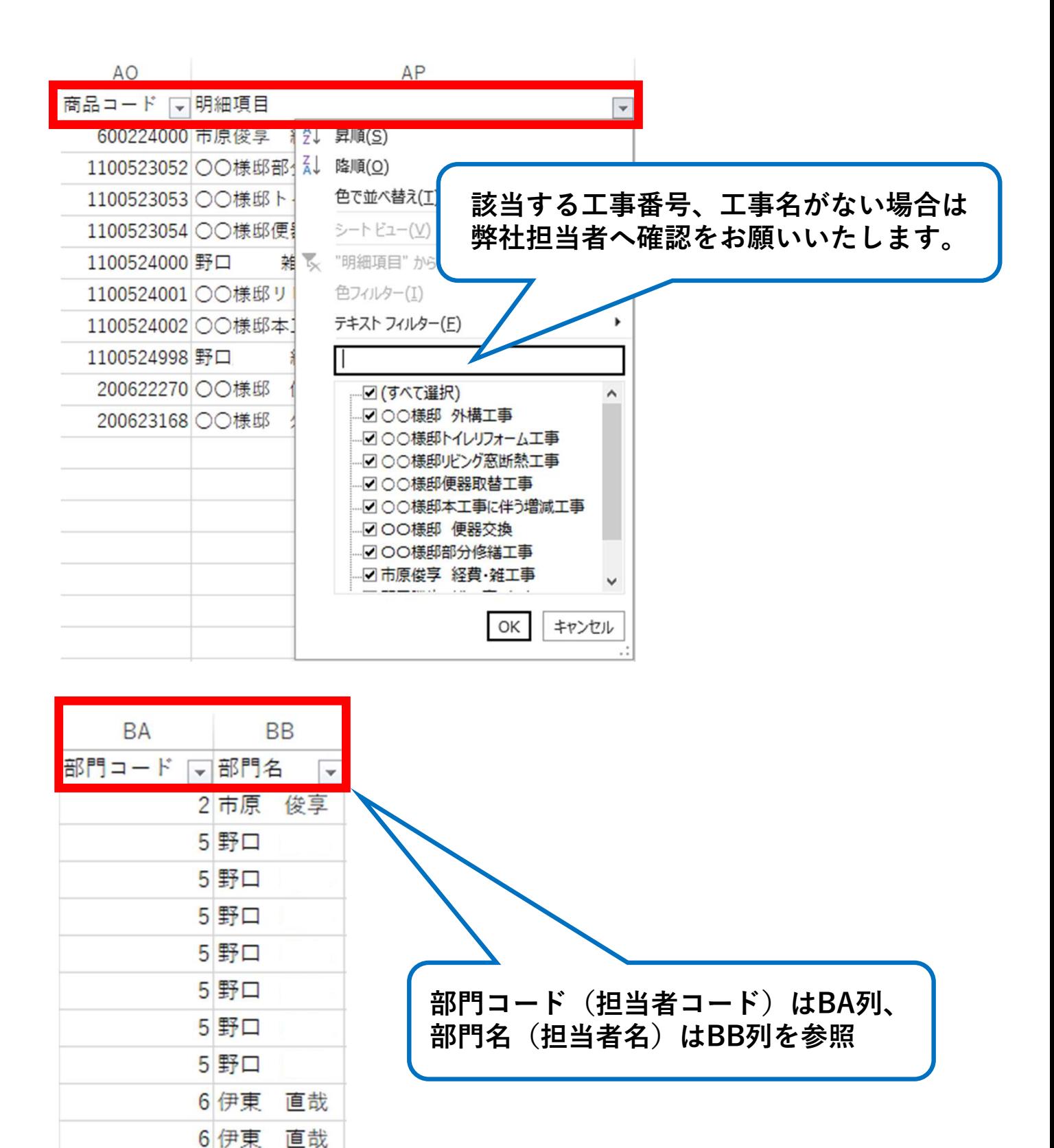

### ⑤「修正して請求書を返送する」をクリック

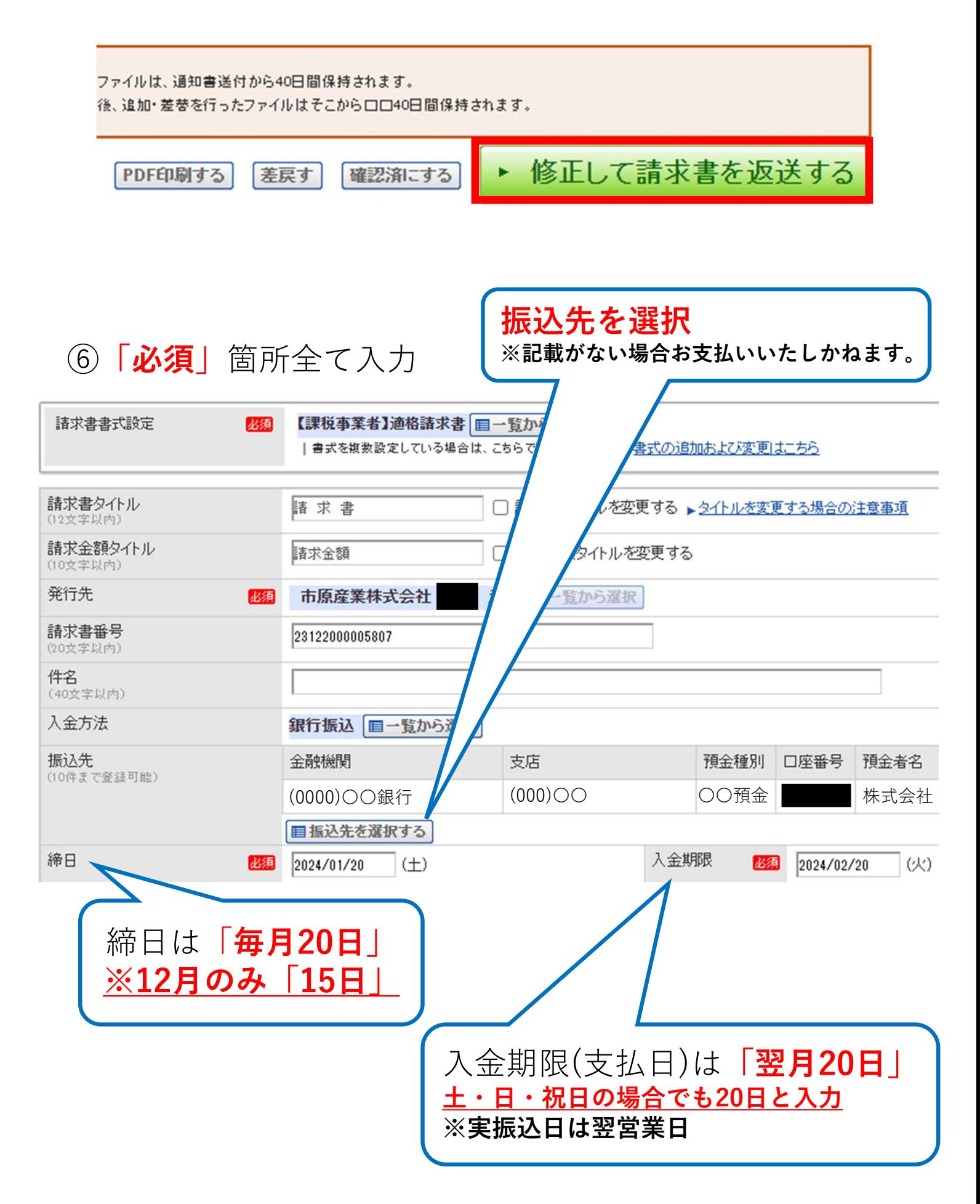

#### ⑦【添付ファイル】→「添付ファイルを選択・確認する」 ※添付する明細等がある場合はPDFに変換し添付する

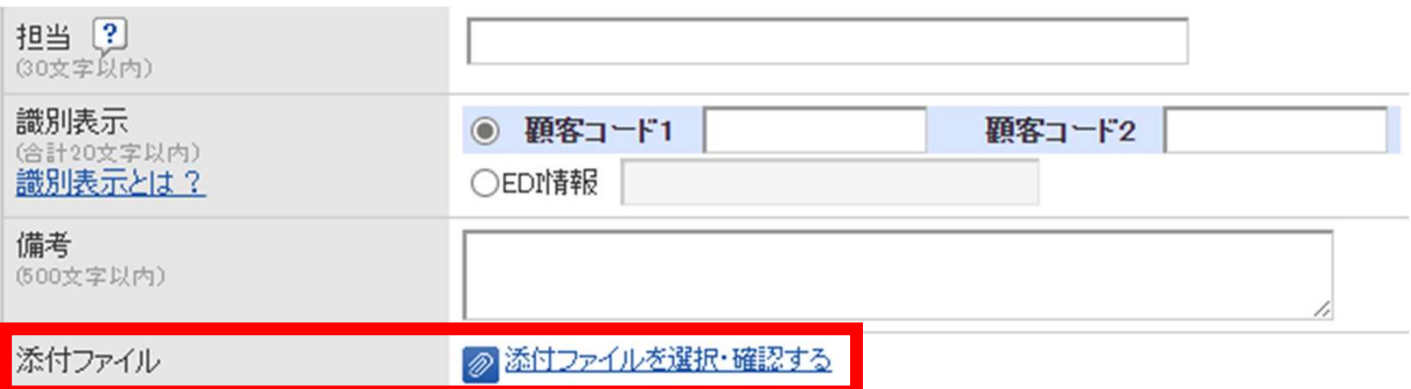

請求書を作成するときにファイルを添付したい(手入力で作成する場合)【請求書】 Q A 回答 操作方法は以下の通りです。 (1) 発行TOP> 「新規作成」をクリック (2) おもて作成画面の「添付ファイルを選択・確認する」をクリック (3) [参照] もしくは [ファイルを選択] >ファイルを選択して「開く」をクリック (4) [添付する] をクリック (5) 選択したファイル名が表示されたら「閉じる」をクリック (6) おもて作成画面で必要な項目を入力して [明細作成画面] へ進み、発行予約を行う ※20MB以内であれば、ファイル教の上限なく添付できます。 ■注意事項 請求書発行後、40日を経過すると添付ファイルは削除されます。 機密事項の入力されたファイルを添付しないなど、セキュリティにはご注意ください。 以下の拡張子のみ添付可能です。

EXCEL (xls, xlsx) 、WORD (doc, docx) 、PDF

#### ⑧おもて作成画面の入力が完了したら「明細を作成する」

▶ 明細を作成する

## ⑨請求明細を入力 ※「必須」箇所全て入力

## 明細行を追加したい場合はこちらをクリック

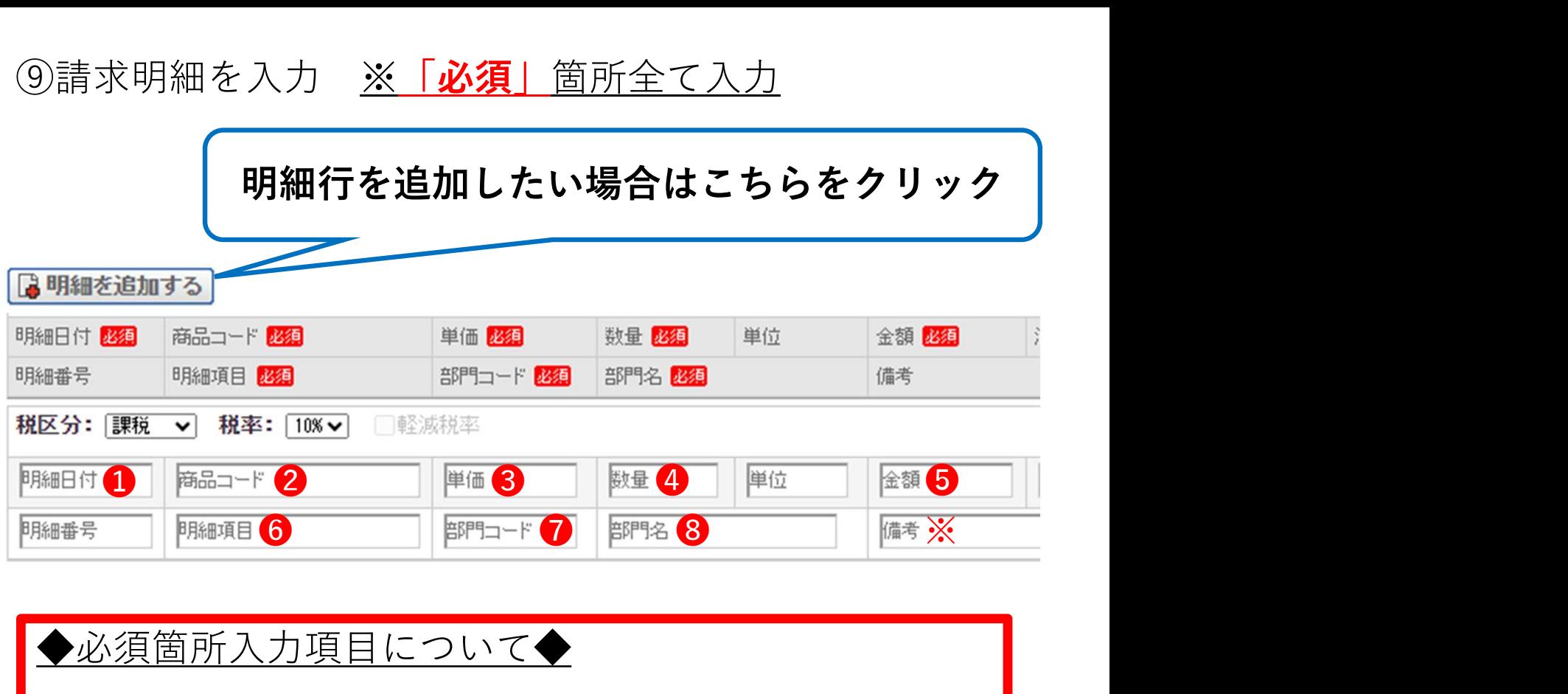

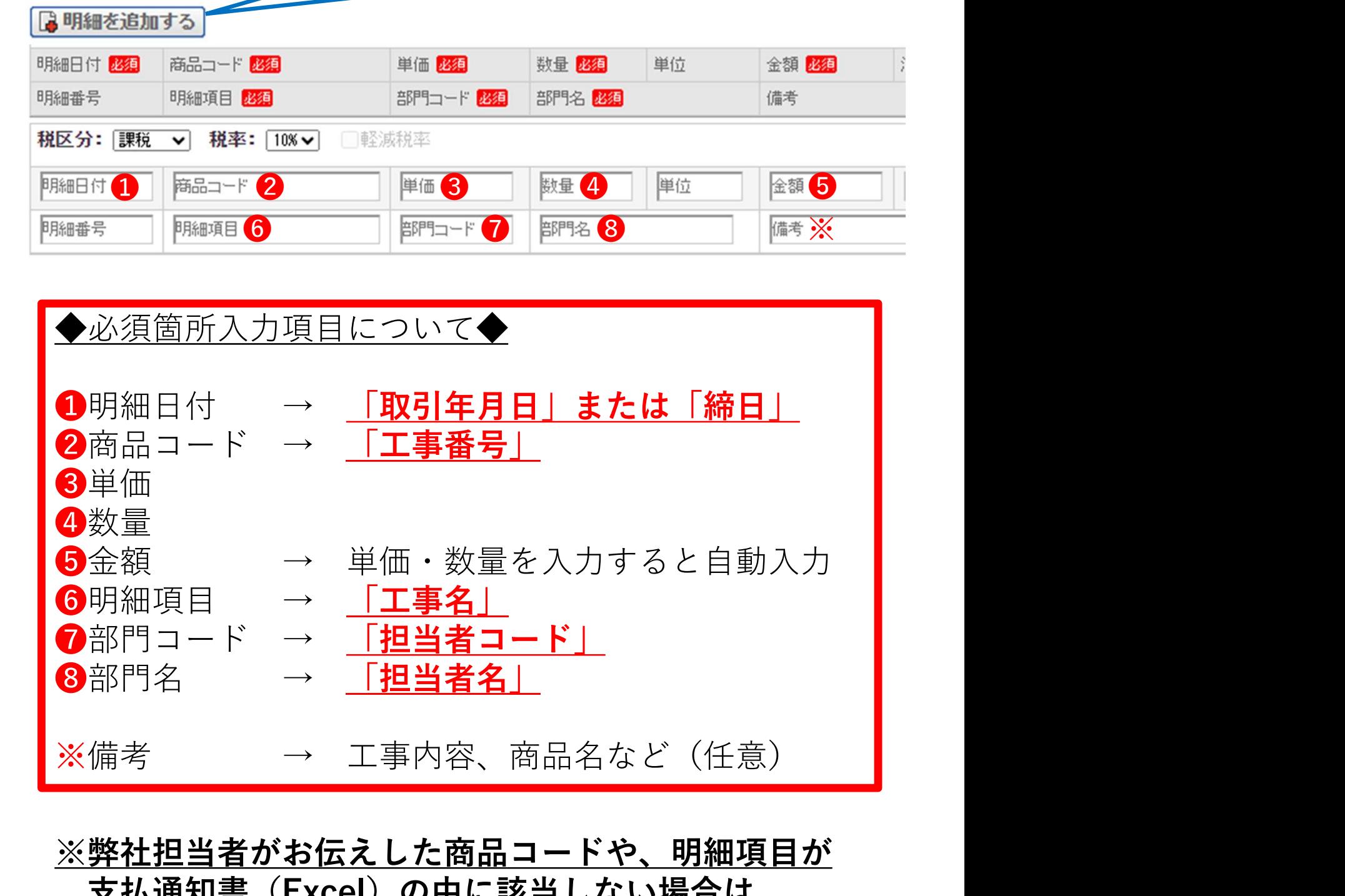

※弊社担当者がお伝えした商品コードや、明細項目が 支払通知書(Excel)の中に該当しない場合は、 お聞きしている商品コードなどをそのまま入力して いただければ結構です。

⑩ 今回請求金額等が正しく入力されているか確認<br><u>※単価・数量入力すると自動入力</u><br><sub>越金額</sub> 今回請求金額(税抜) 今回消費税額 <mark>数</mark> 今回請求金額(税込) ※単価・数量入力すると自動入力

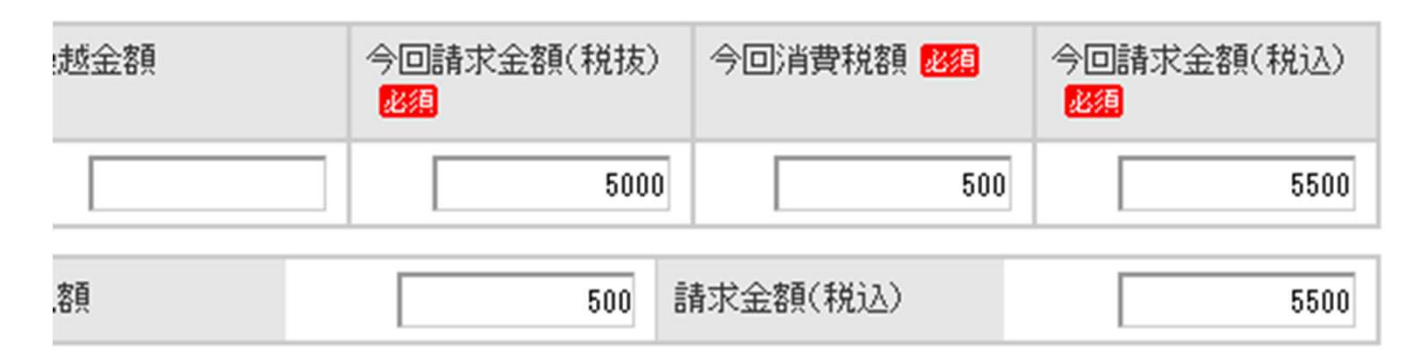

⑪発行開始日時を確認し「発行予約」へ

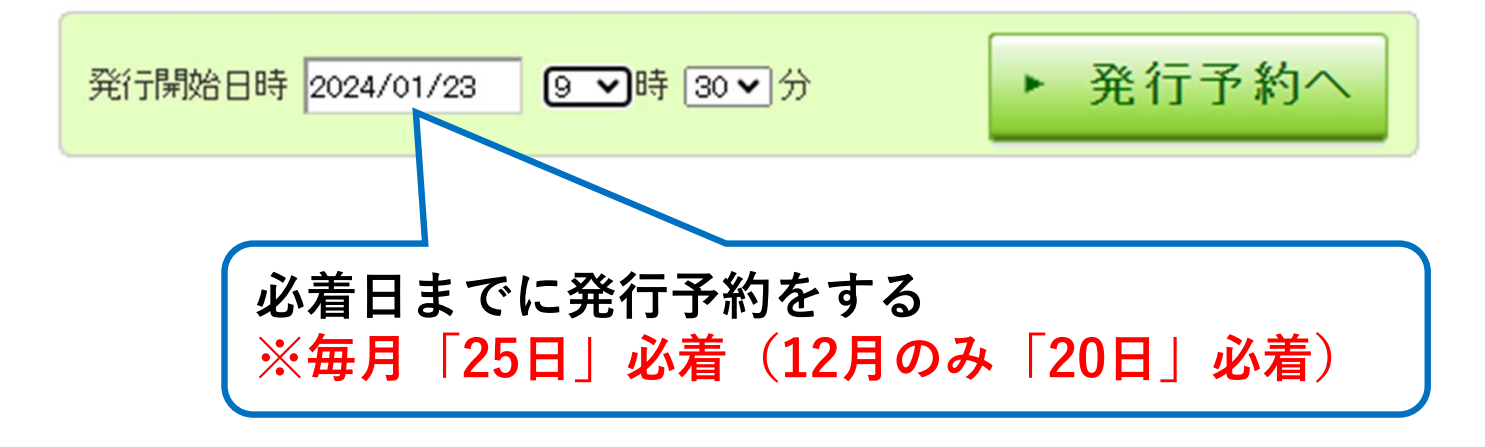

⑫入力内容を最終確認し、問題なければ「発行予約する」

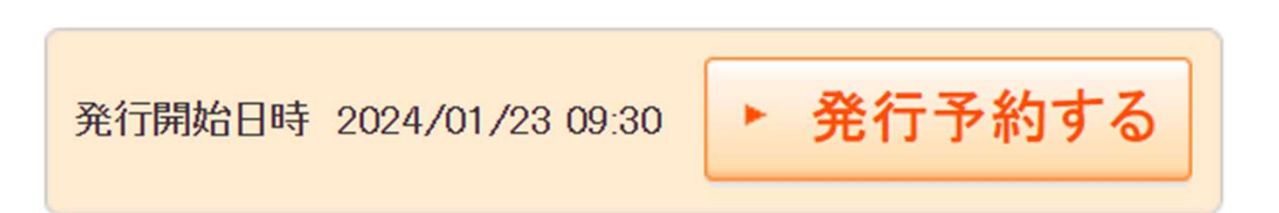

⑬下記文章が表示されたら発行予約完了

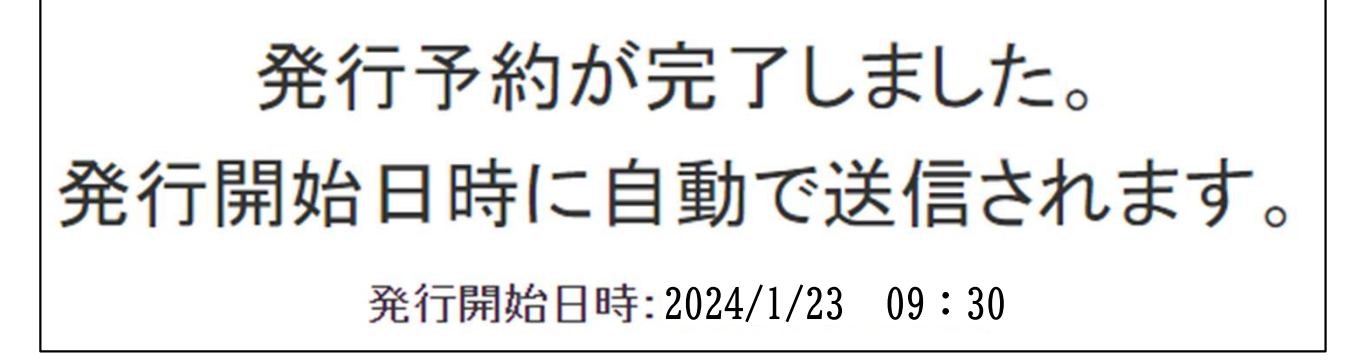